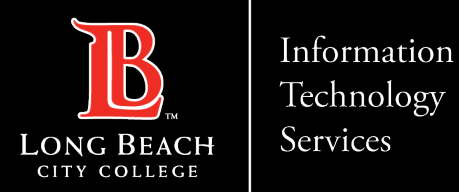

# **Citrix Workspace App for PC**

Citrix Workspace app is the easy-to-install client software that provides seamless, secure access to everything you need to get work done. With this free download, you easily and securely get instant access to all applications, desktops and data from any device, including smartphones, tablets, PCs and Macs.

In this tutorial you will learn how to:

- 1. Download Citrix Workspace App.
- 2. Access Citrix Workspace App using your Long Beach City College credentials.

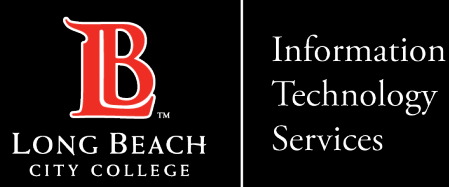

### Citrix Workspace App Download Page

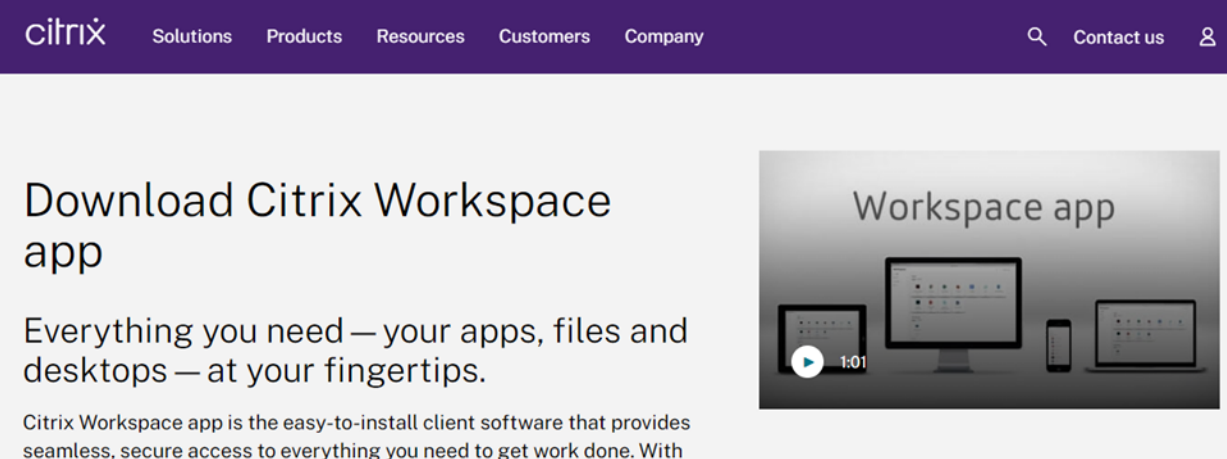

#### Go to

<https://www.citrix.com/products/receiver.html> and

select the latest version that is compatible with your

device.

**Download** 

smartphones, tablets, PCs and Macs.

this free download, you easily and securely get instant access to all applications, desktops and data from any device, including

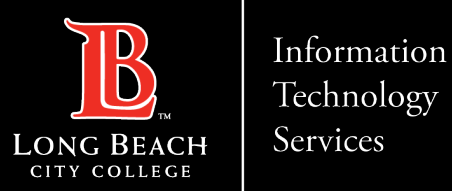

#### Selecting the newest version of Citrix.

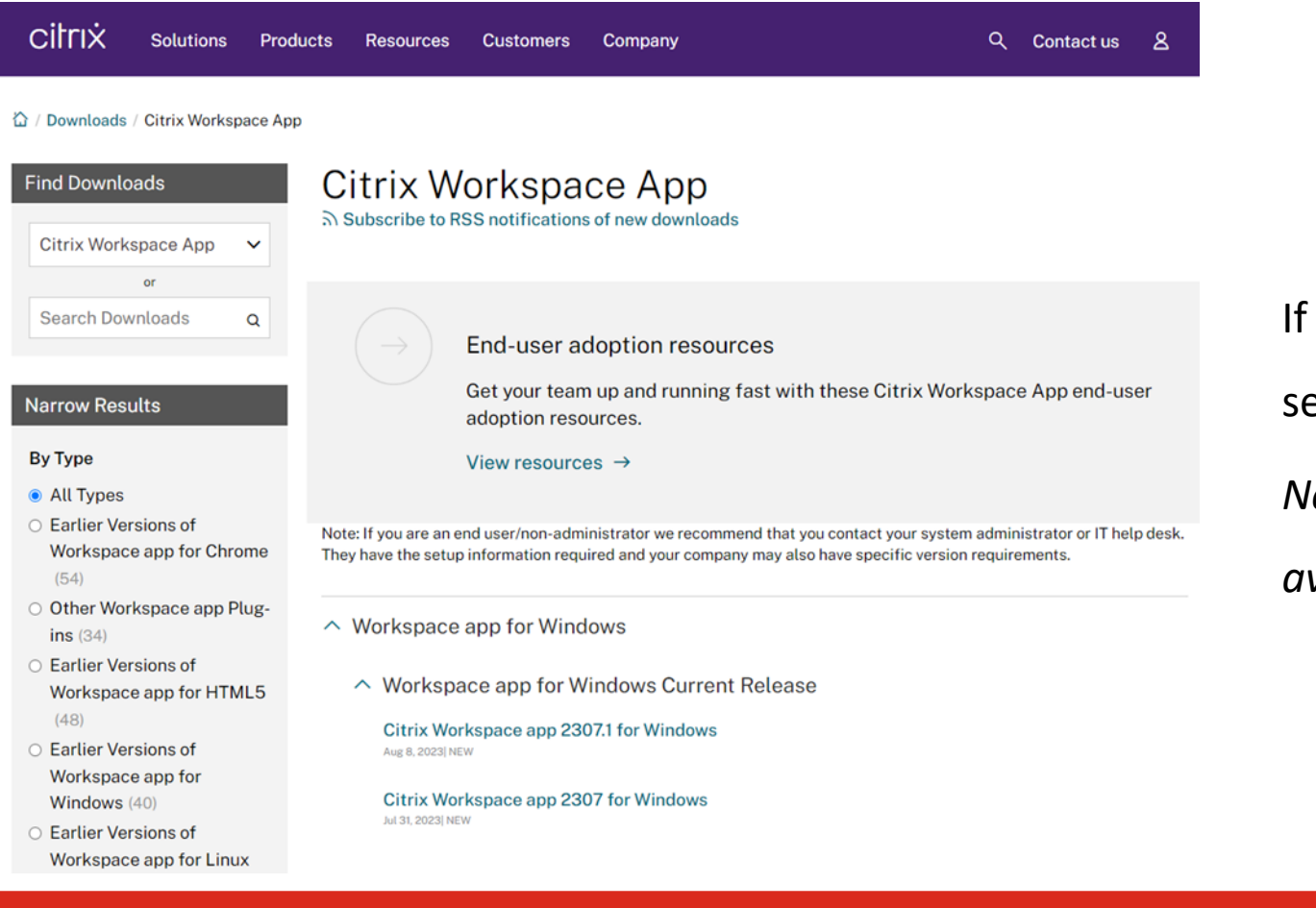

you have a Windows device,

select the latest version available.

*Note that a newer version might be*

*available for you.*

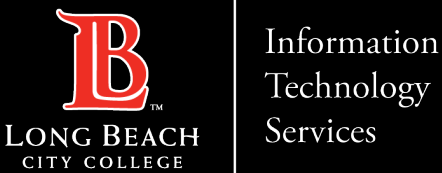

### Downloading Citrix

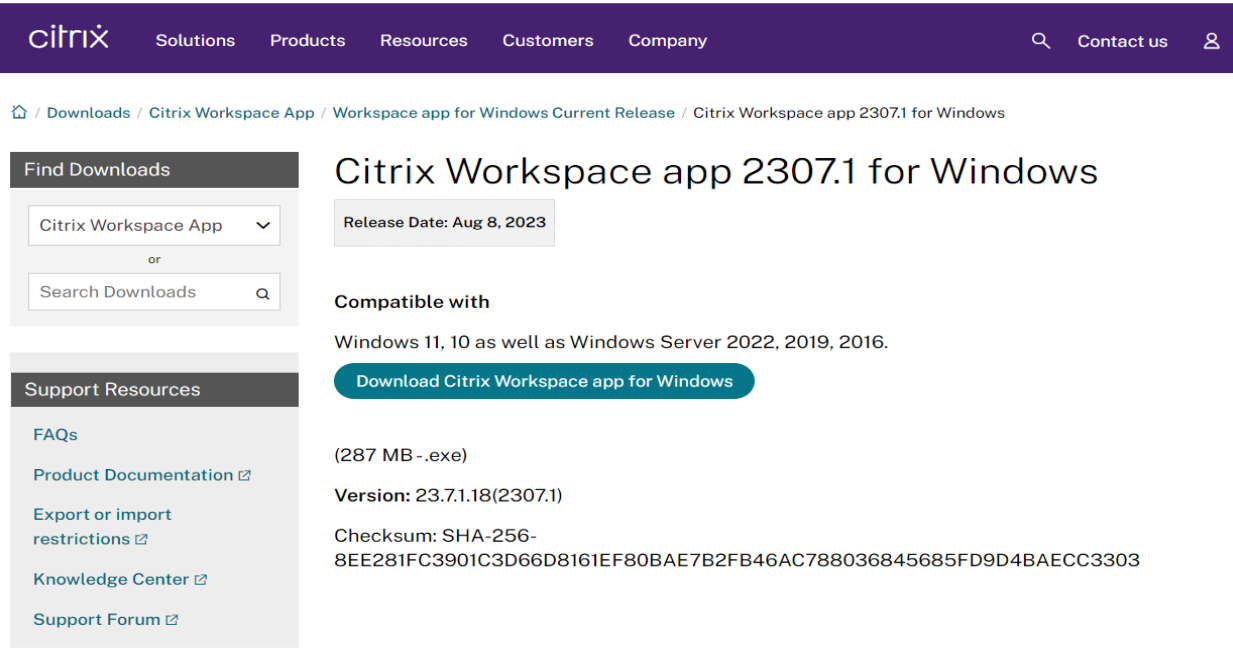

Click on Download Citrix Workspace app for

Windows, and once the download is over, click

on the file and save it to the Desktop.

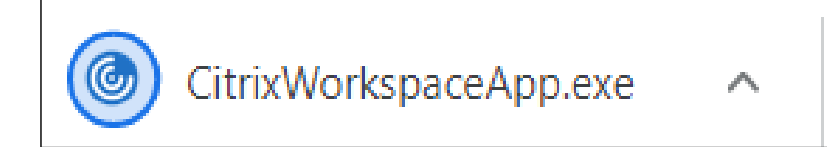

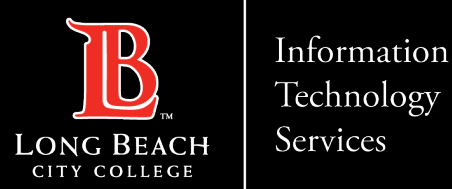

### Post Downloading Citrix

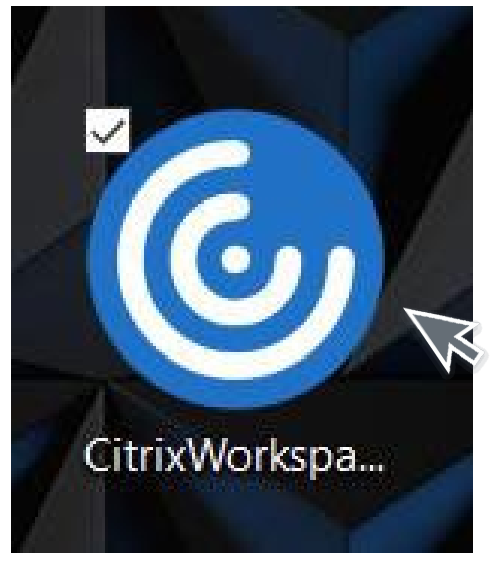

The following icon will appear on your Desktop.

Double click on Citrix Workspace icon.

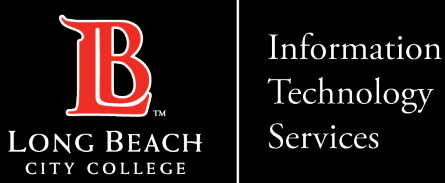

### Starting Citrix

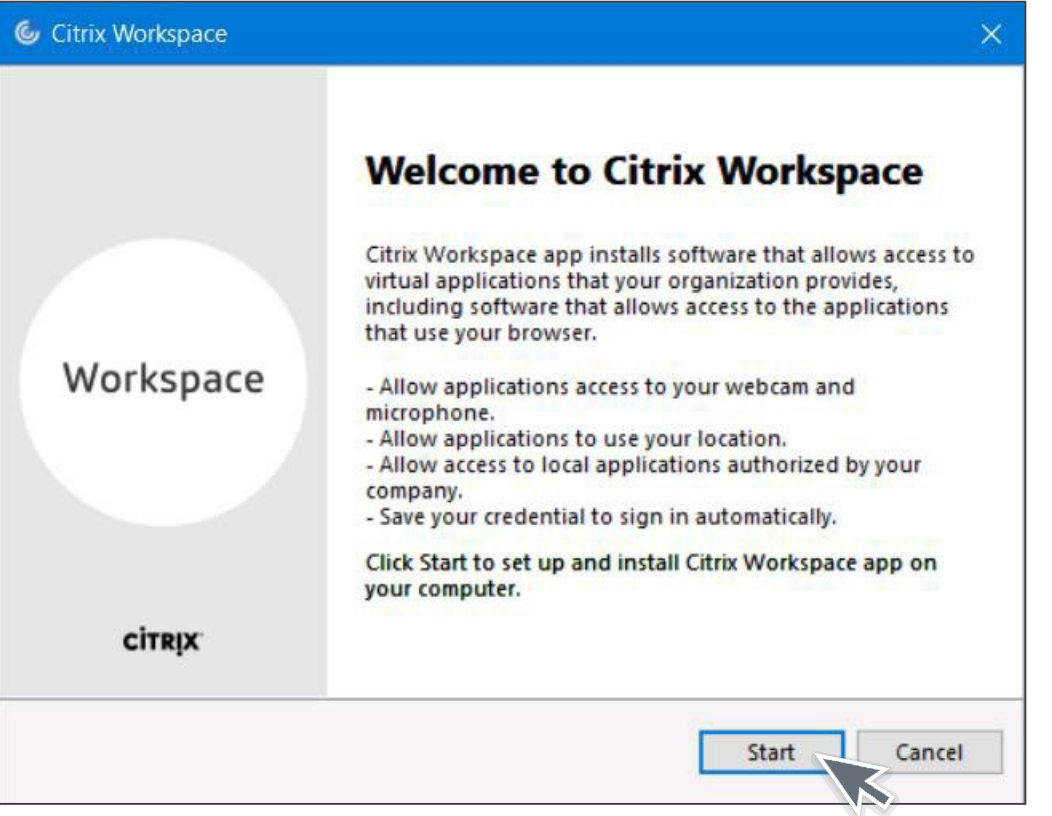

Step 4: Click on Start and begin

the Installation process.

Note: A window will appear asking the following: Do you want to allow this app to make changes to your device?"

Please click **Yes**.

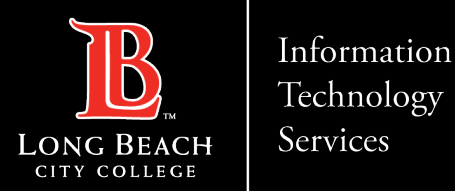

### Citrix License Agreement

Click on "I accept the license agreement" and click Next. Leave App protection blank, click Install.

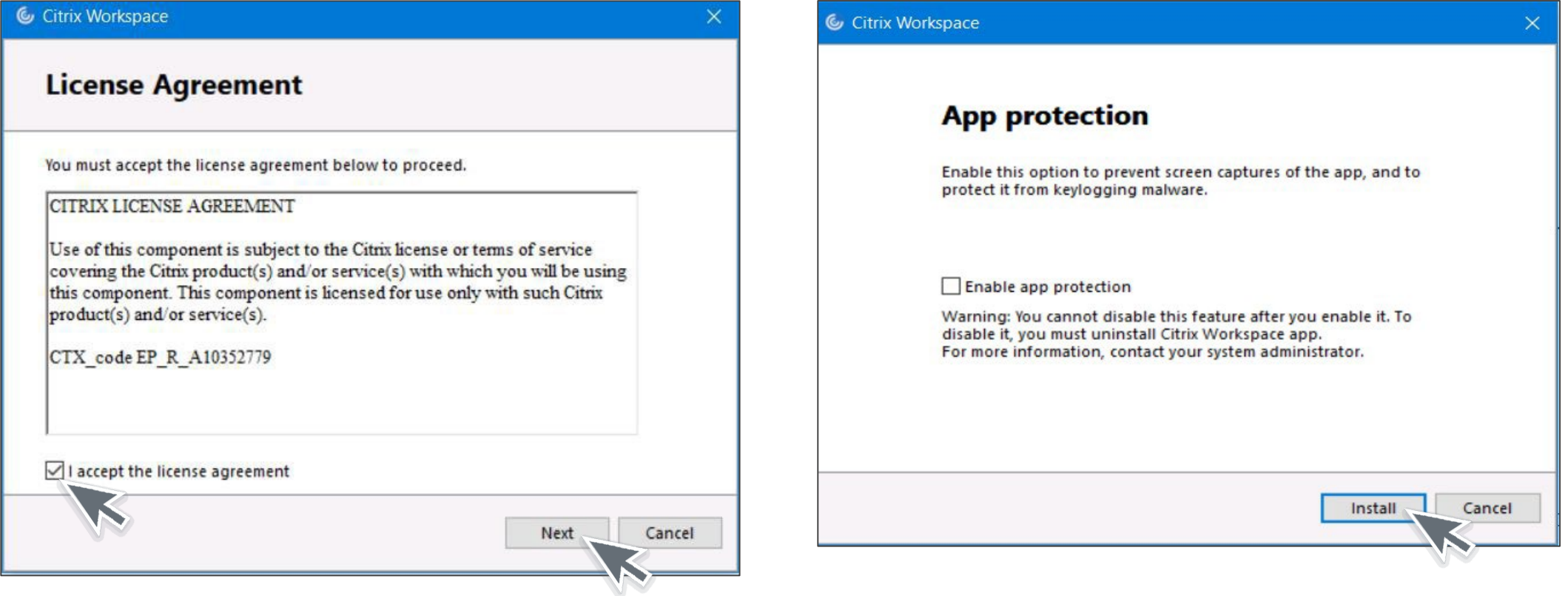

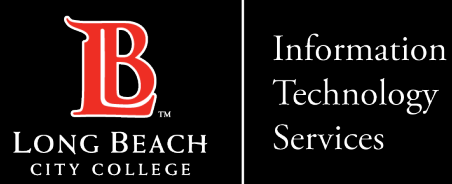

### Installing Citrix

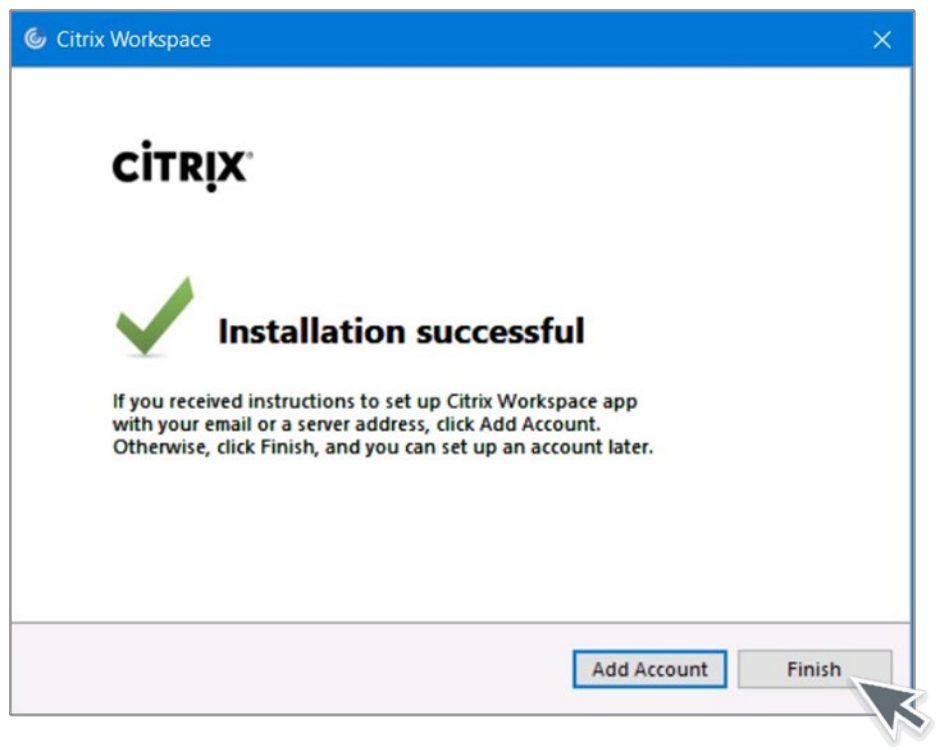

Success: Installation is now completed. Click Finish to complete the installation.

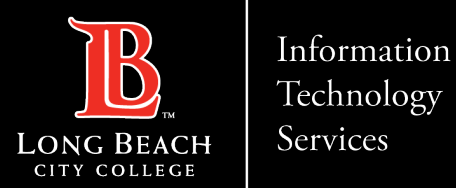

### Restart your computer

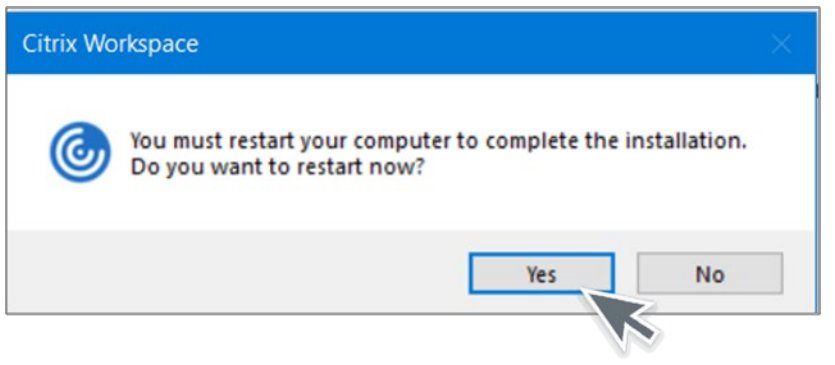

Restart your computer to complete the installation by clicking Yes.

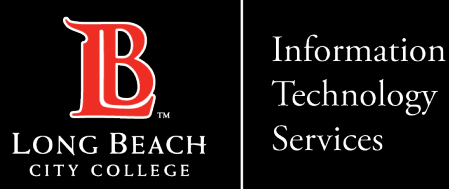

 $\Box$  $\sim$ 

 $\overline{\phantom{a}}$ 

### Adding an account

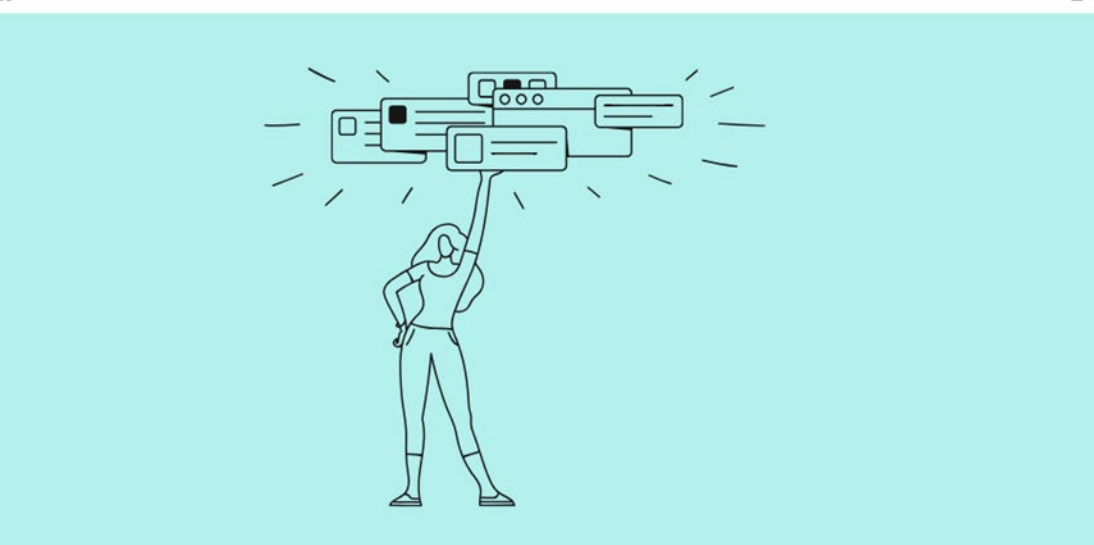

**Welcome to Citrix Workspace** 

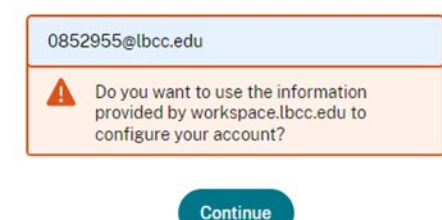

Enter your Employee ID # @student.lbcc.edu in the section below and click add. Then press continue.

Example: [0123456@lbcc.edu](mailto:0123456@lbcc.edu)

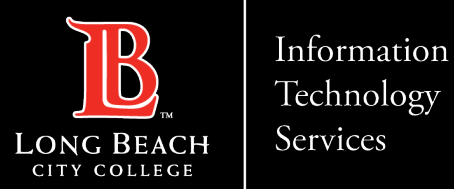

## Signing In

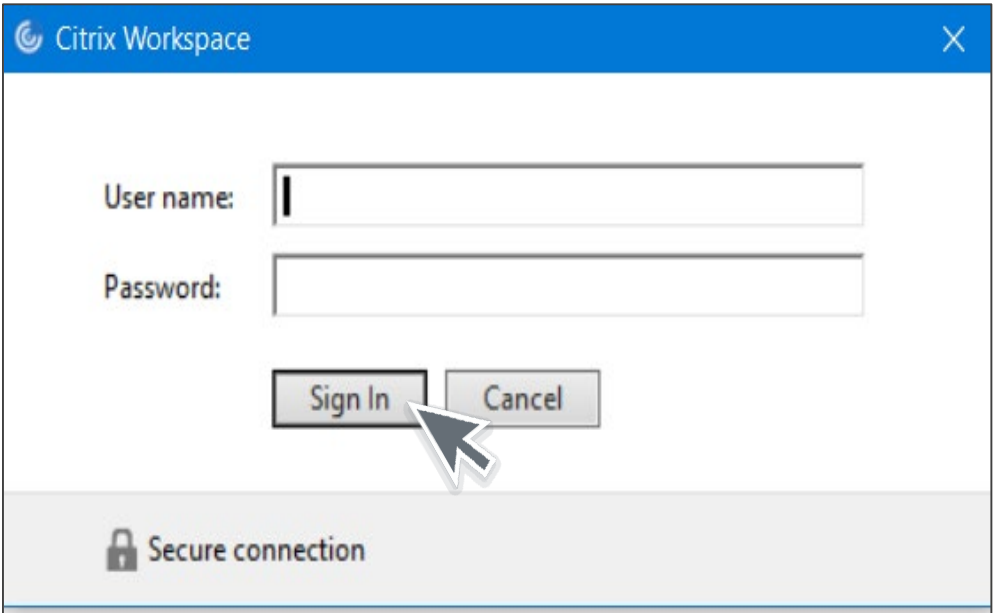

For the Username, enter your Viking Id Number (0123456) and for the Password, enter your Viking Portal password. After, click on Sign In.

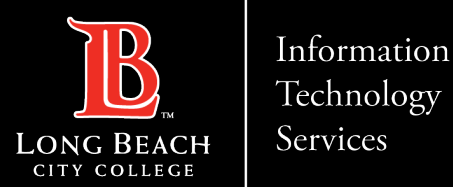

#### Citrix Home screen

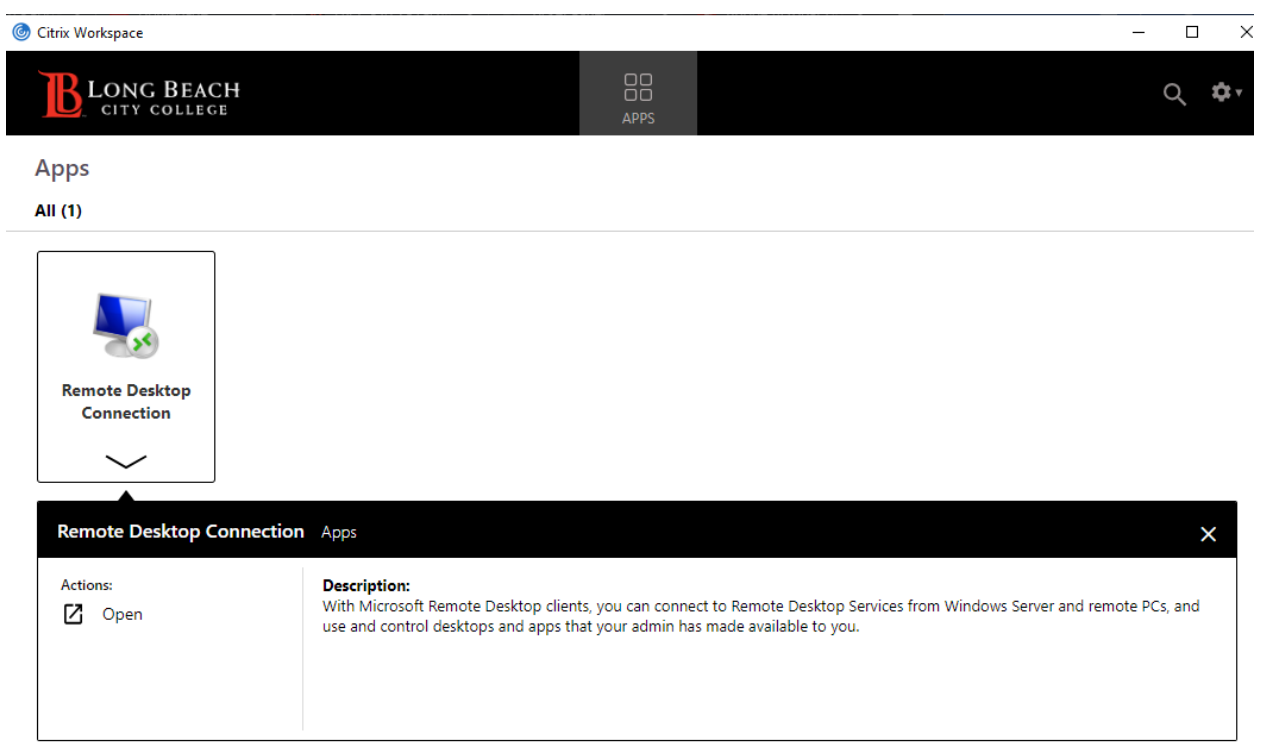

Choose remote desktop connection, then open.

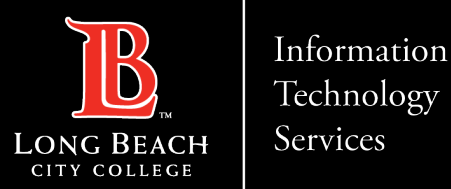

### Connecting to your computer.

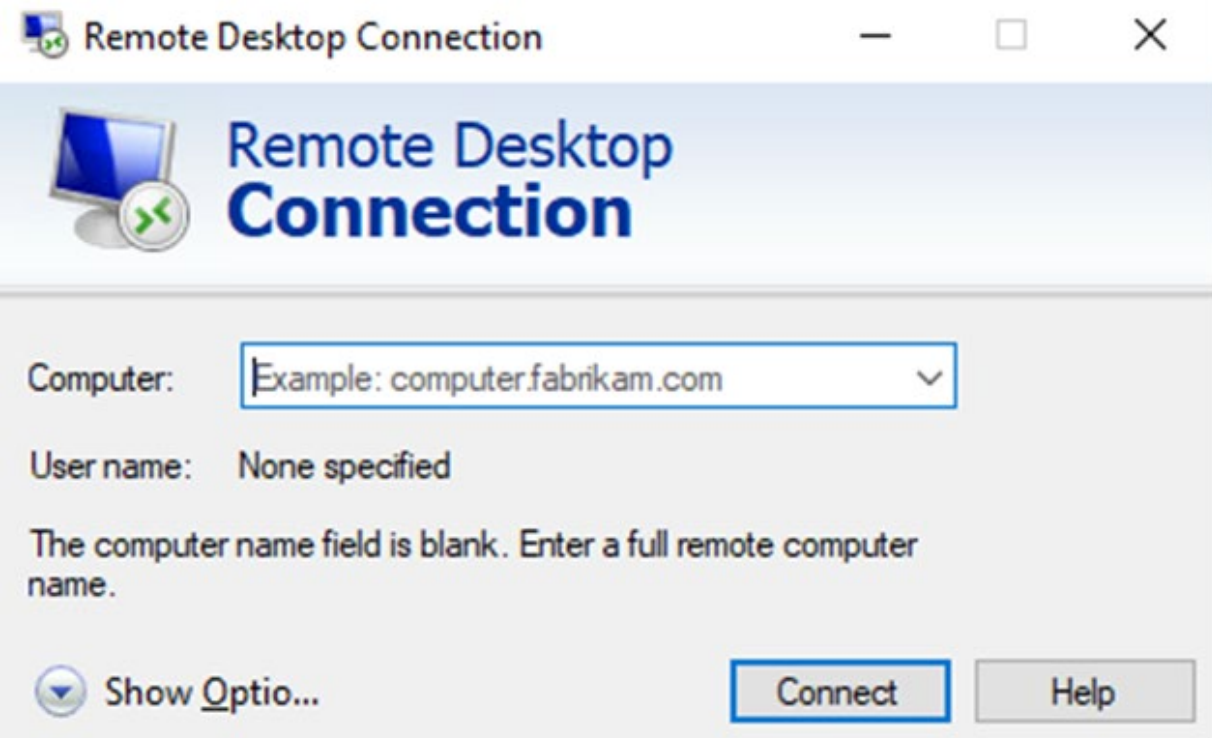

Enter the name of the computer you are attempting to connect to.

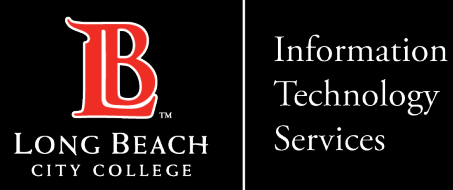

 $\times$ 

### Logging into your profile

Windows Security

Enter your credentials

These credentials will be used to connect to L140

Enter the password to your profile.

Password

LBCCD\ 0123456

Remember me

More choices

OK Cancel

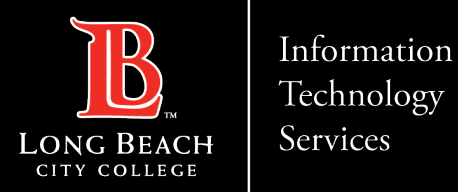

### Contact Page

If you would like help with the process, or have any other LBCC Technology questions, feel free to contact the ITS Faculty & Staff Help Desk!

> •**Phone:** (562) 938-4357 •**Email:** [helpdesk@lbcc.edu](mailto:helpdesk@lbcc.edu)